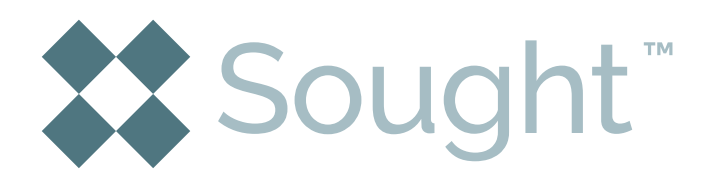

#### **Welcome to the Sought™ App**

# **Quick Reference Guide**

# **Signing up or logging in?**

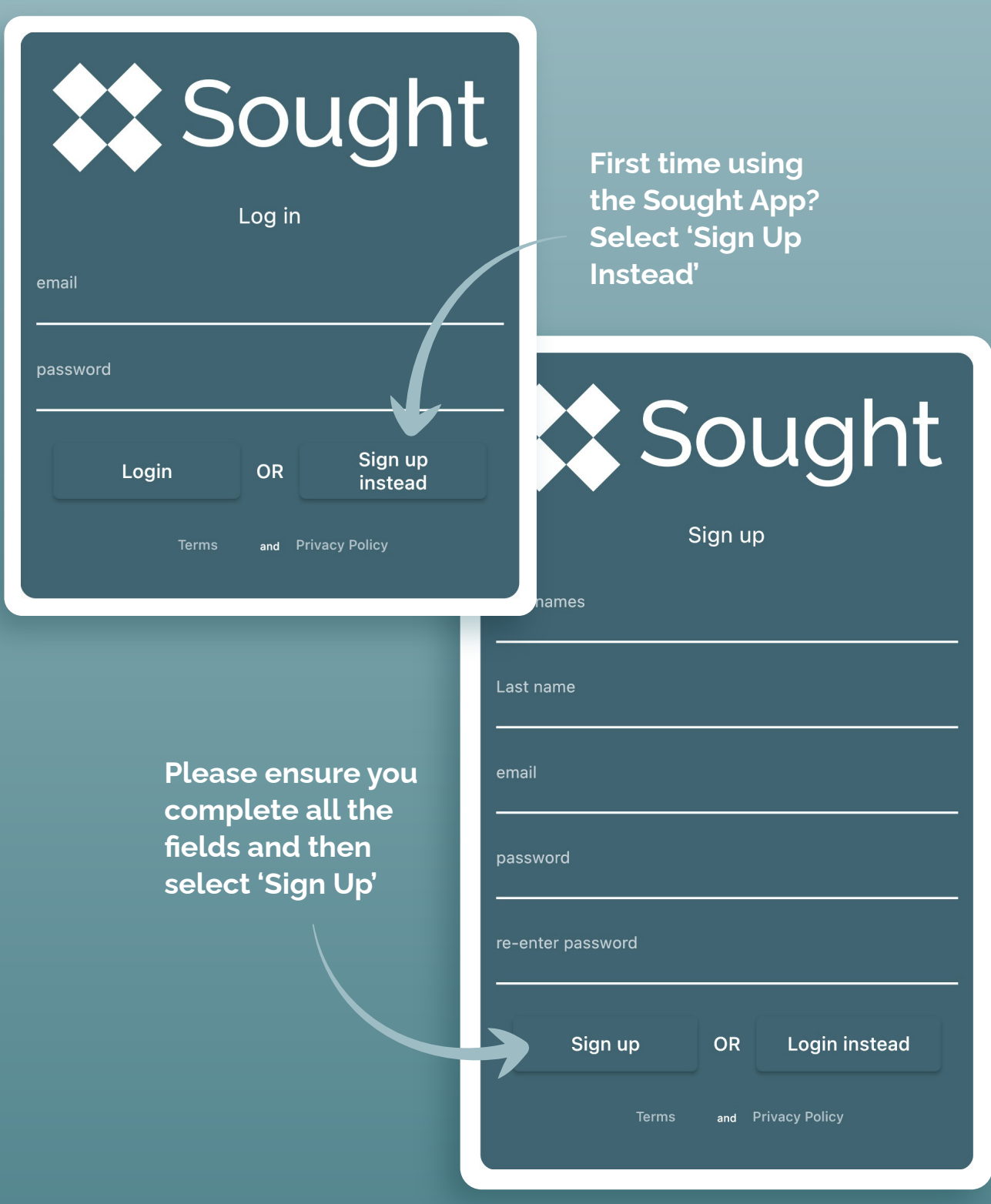

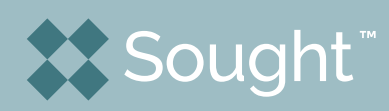

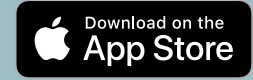

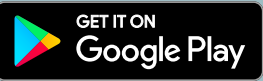

### **Create your estate**

**When you have created your login or have logged in, you are taken automatically to your home screen. Here you can create your estate,and begin to add your assets.**

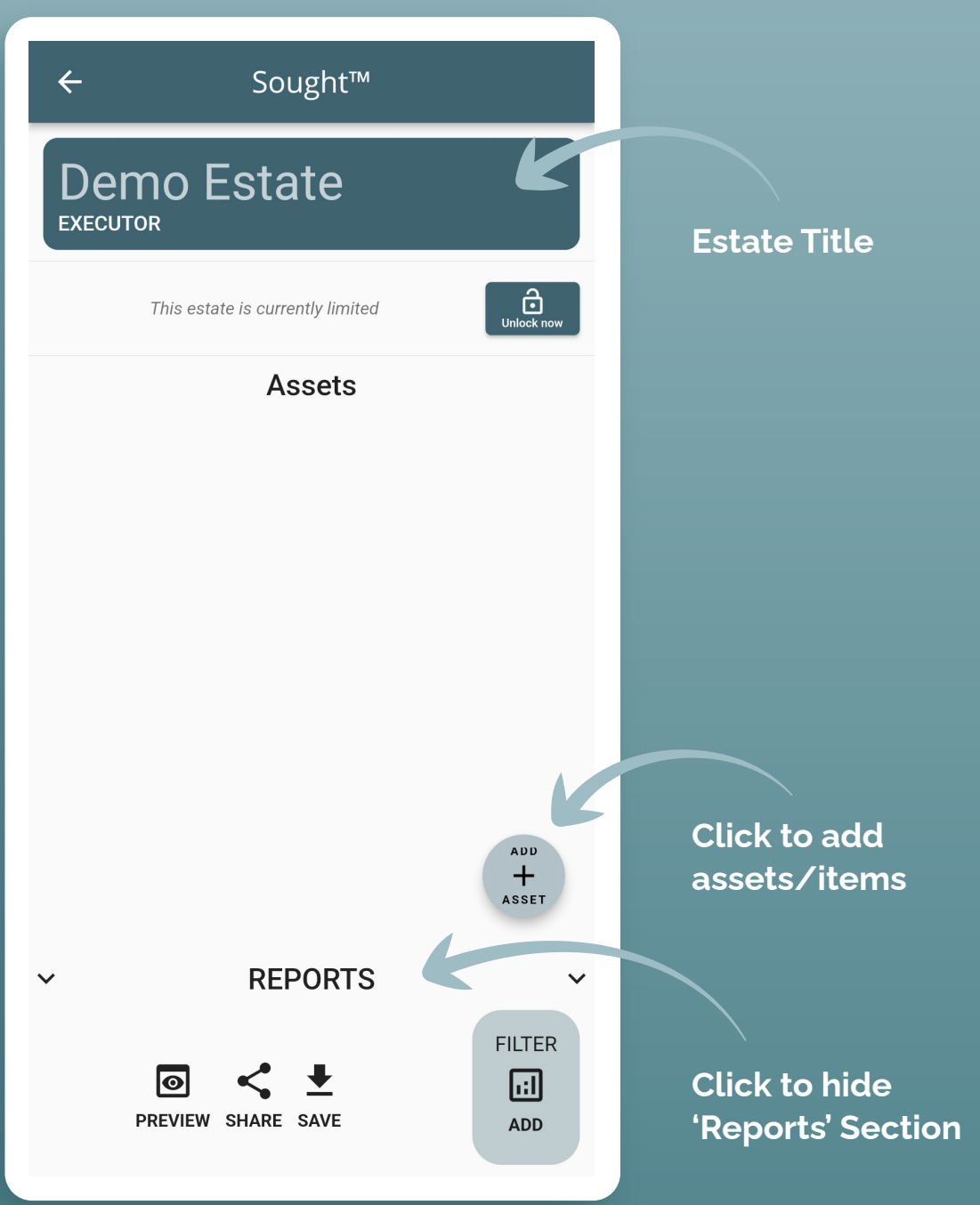

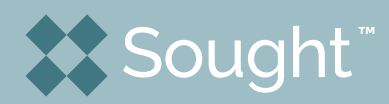

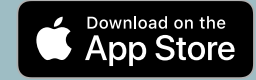

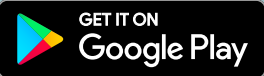

### **Add an asset**

**Yes – you can edit items after you have created/added them.**

**Not required but advised for reporting.**

**No need to take duplicate pictures of 'sets', or if you wish to keep a set of items together (e.g. dining table and chairs)**

**After taking your photo click this to add a new asset.**

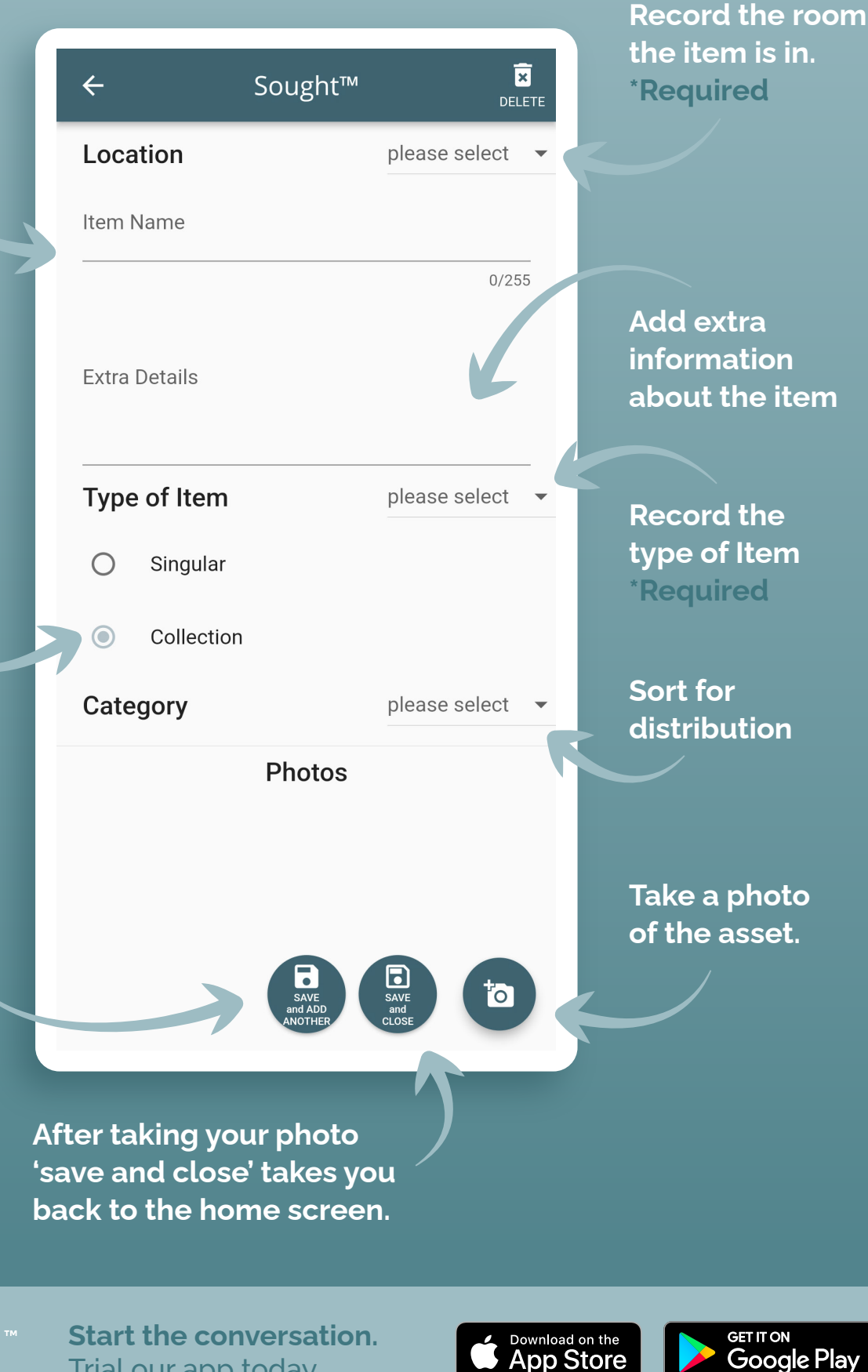

Google Play

Sought"

# **Purchase full version**

**In order to access the full reporting functionality, add more than 20 items, to share reports and to invite beneficiaries to view the estate you will need to purchase a licence.** 

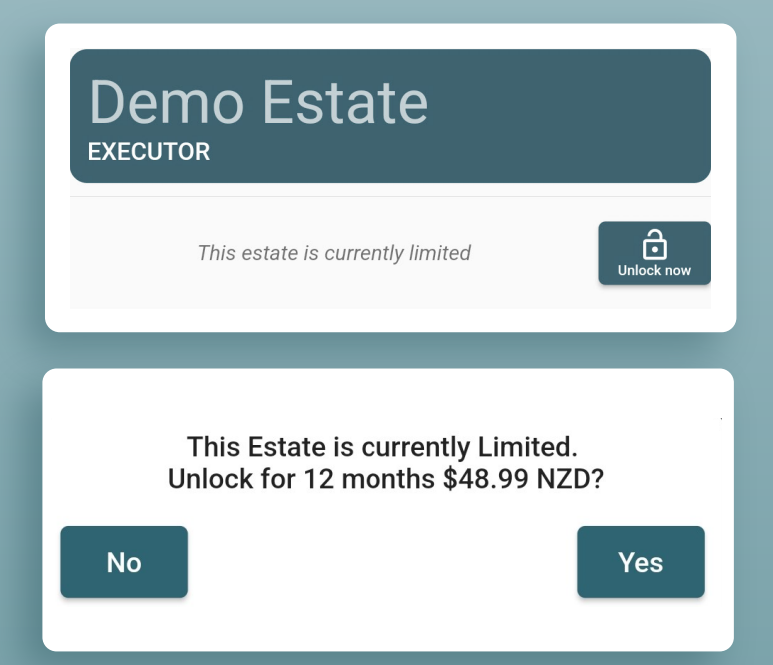

#### **Create & Share Reports**

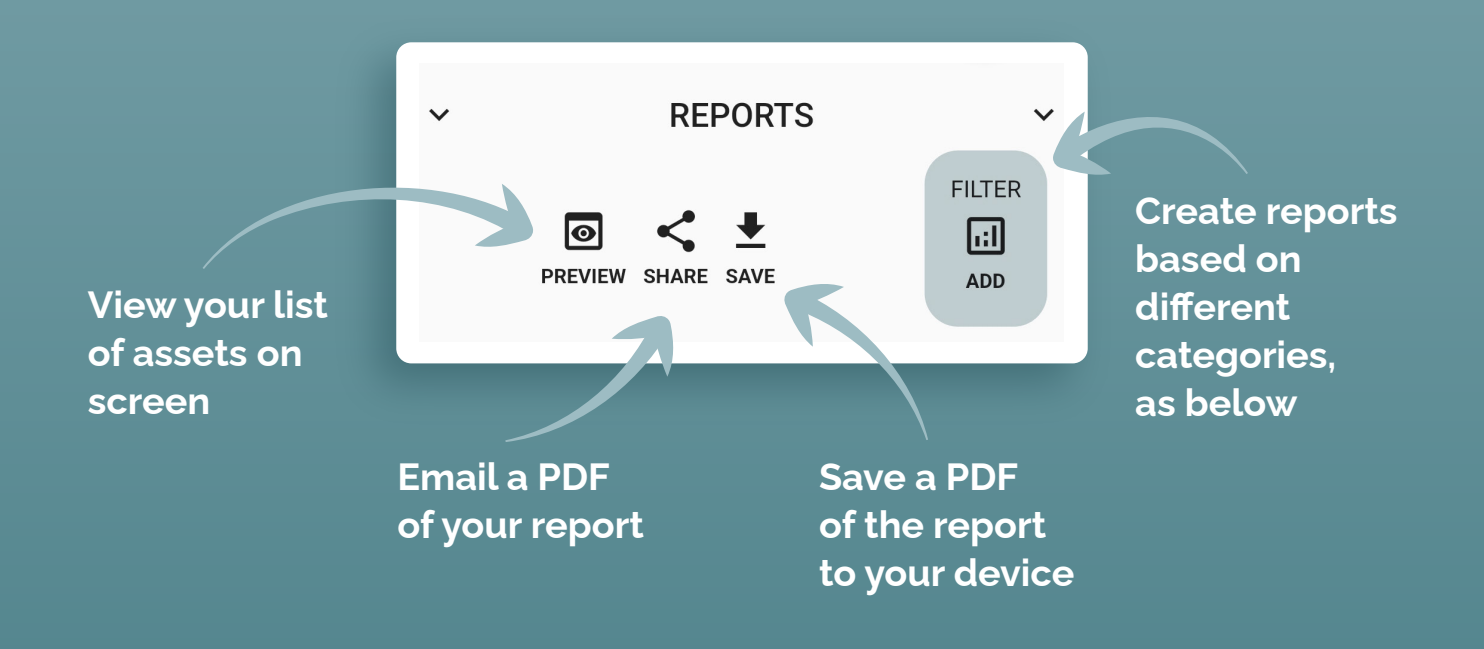

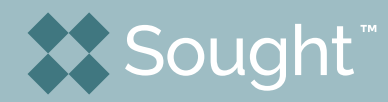

**Start the conversation.** Trial our app today.

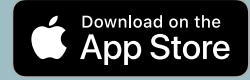

**GET IT ON** 

Google Play

# **Custom Reports**

**You can choose to create reports based on the three categories listed. Once you have selected the option you wish (i.e. Category: Sell) save and then return to the reports which will now only show items that have been designated to 'Sell'. Remove this filter by returning to 'Filter' & clicking 'Clear.'**

#### **Custom report**

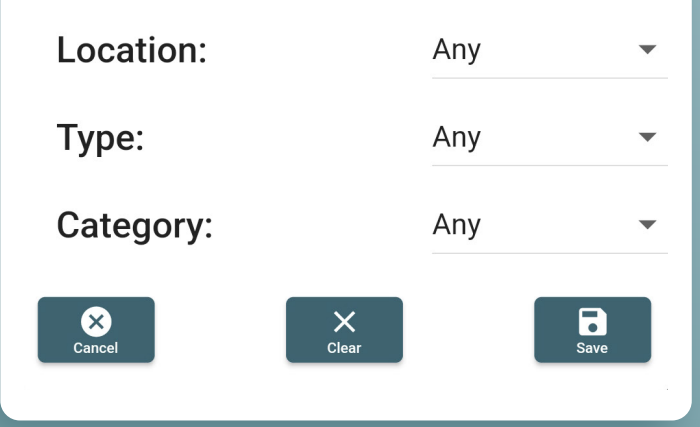

## **Other Options**

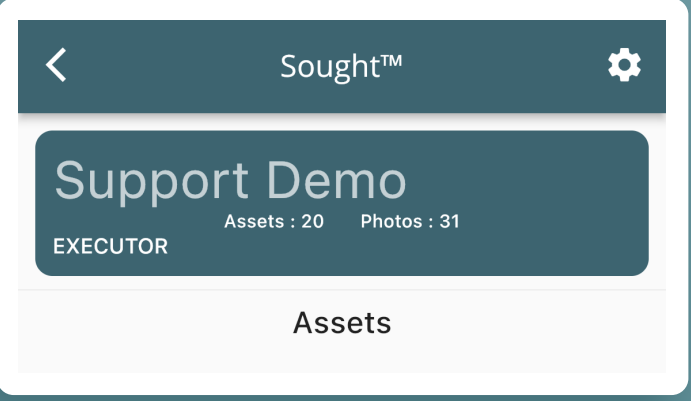

**Further options related to your estate are accessed by selecting the 'Gear' icon on the top right of the home screen.**

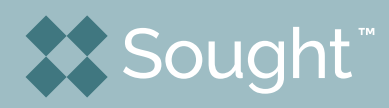

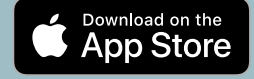

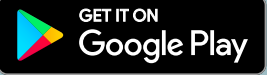

#### **Beneficiaries, Estate Address, Email Body, Attach Other Documents**

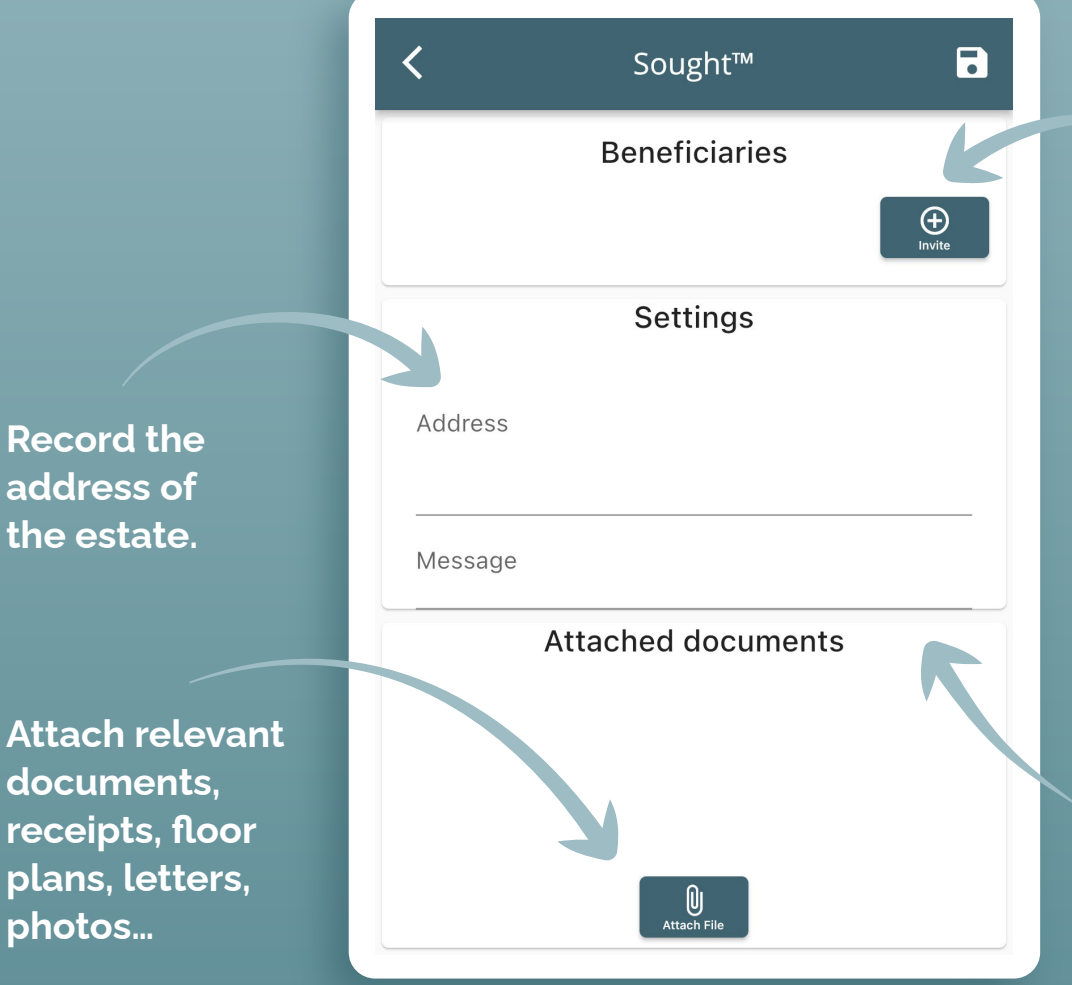

**Invite any beneficiaries or interested parties to view the estate within the app by sending an invite to them. They will need to have the Sought™ App on their device.**

**Create a message to send with the beneficiary invite email**

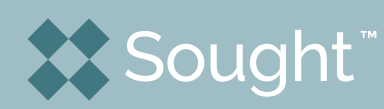

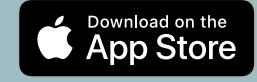

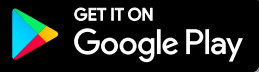

## **Reedem an Invitation**

**If you have received an invitation to view an estate select the menu button on the top left of your home screen, enter the code you received in your invitation email.** 

**You will now be able to view the estate – please note that only Executors/Estate Creators are able to make any changes to allocations.**

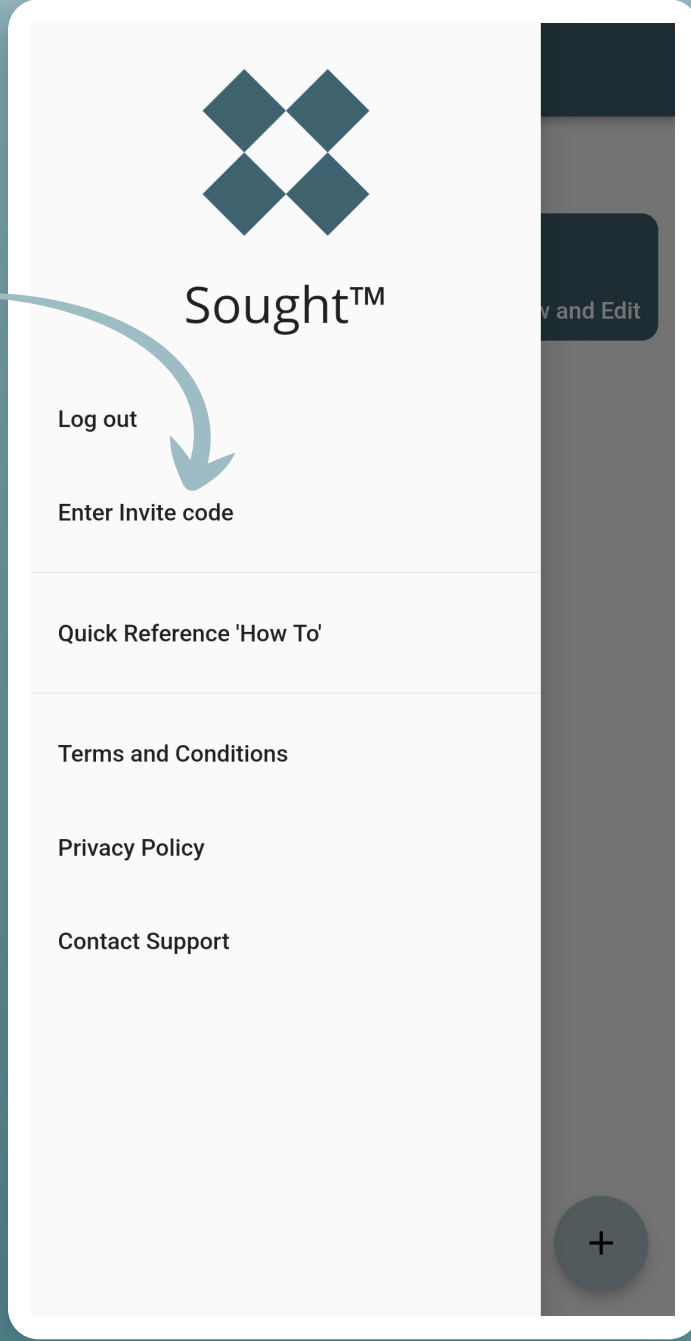

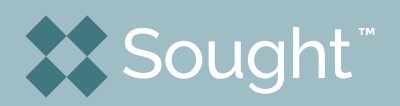

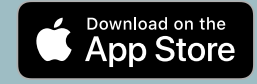

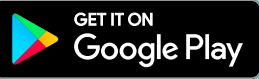